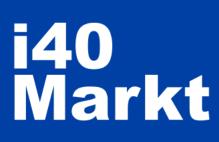

## **User Guide**

#### **Technology Providers**

Registration, Profiling and Publishing

You can contact us for any questions and suggestions.

vendor@i40markt.com

0541 946 5000

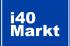

# **Contents**

| 1.     | Sign Up3                  |
|--------|---------------------------|
| 2.     | Sign In6                  |
| 3.     | Creating a profile7       |
| 3.1.   | Company profile8          |
| 3.1.1. | Adding a company8         |
| 3.1.2. | Company details9          |
| 3.1.3. | Logo/Slogan10             |
| 3.1.4. | Additional documents 10   |
| 3.2.   | Product profile 12        |
| 3.2.1. | Adding a product12        |
| 3.2.2. | Defining category13       |
| 3.2.3. | Product details13         |
| 3.2.4. | Logo/Slogan14             |
| 3.2.5. | Additional documents15    |
| 3.3.   | Reference info16          |
| 3.3.1. | Adding reference16        |
| 3.3.2. | Publishing preferences 16 |
| 3.3.3. | Reference details 17      |
| 3.3.4. | Logo/Slogan17             |
| 3.3.5. | Additional documents17    |
|        |                           |

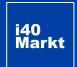

# Sign Up

1. Click «Sign In» button.

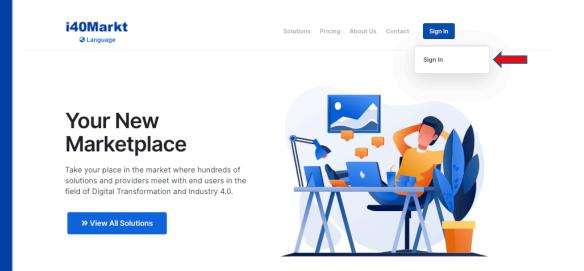

2. Click «Sign Up as a Provider» text.

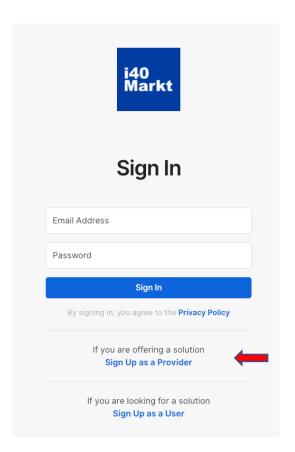

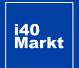

# Sign Up

3. Enter your information and click the »Sign Up" button.

Enter your corporate e-mail address during signing up. Your information will be reviewed by the i40Markt and approved if deemed appropriate.

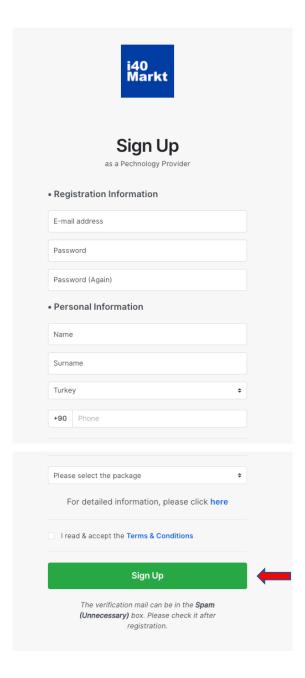

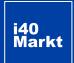

# Sign Up

#### 4. Confirm your membership.

An automatic verification email will be sent to the address you specified during sign up by the system. Click on the "Click For Activation» text.

Verification mail may drop in the Spam box. Please check after sign up.

#### Welcome to i40Markt!

Dear .....,

Thank you for your registration. Your account will become active after approval.

Please click the activation link below to confirm your email address for your i40Markt account prior to administrator approval. If the link doesn't work, you can copy the link and paste it into your browser.

Click For Activation

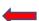

Thank you,

i40Markt Team

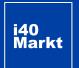

# Sign In

1. After your membership is approved, you can login with the information you have entered during sign up.

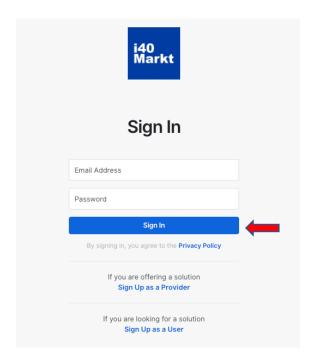

2. After signing in, a special provider panel will be displayed. Here you can track your progress in profiling.

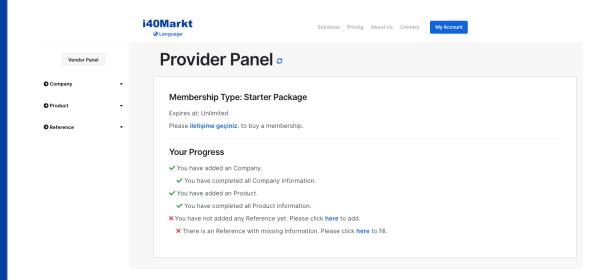

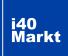

#### **CREATING PROFILE**

It is critical for companies looking for a technology solution to get your profile properly.

The i40markt portal content consists of structural criteria. These criteria have been defined with international knowledge and experience for many years.

- Company criteria (100)
- Product criteria (560)
- Product Category criteria (940 kriter)
- Reference criteria (200 kriter)

Each criterion is unique and used in search, matching, and project definition steps.

Depending on the membership package selection, these criteria are displayed and reflected in the comparison results.

|                                                | Select Package | Select Package | Select Package |
|------------------------------------------------|----------------|----------------|----------------|
| Publishing a product/solution name             | •              | •              | •              |
| Publishing company name                        | •              | •              | •              |
| Publishing in 3 languages                      | •              | •              | •              |
| Logo                                           |                | •              | •              |
| Top view                                       |                | •              | •              |
| Access to all detailed information             |                | •              | •              |
| Lead (Opportunity)<br>notification (20 credit) |                |                | 0              |

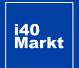

### **COMPANY PROFILE**

# 3.1.1. Adding Company

Enter the "Company" section in the left navigation area, click on "My Companies" and then the "Add New Company" button.

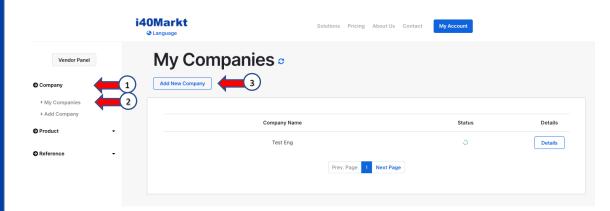

Enter your company information and click the "Continue" button.

Trade information is taken for commercial purposes. It will not be displayed to other members or users. After the company is added, it will be sent to i40Markt administration for approval.

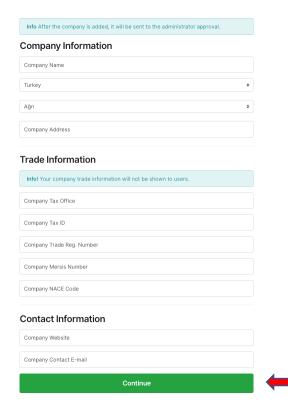

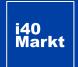

## **COMPANY PROFILE**

3.1.2
Company
Details

Enter the "Company" section in the left navigation area, click "My Companies" and then click the "Details" button on the right in the company row where you want to enter and change information.

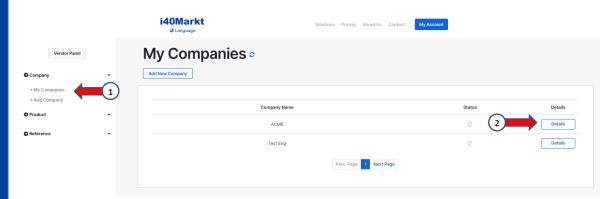

Enter the information in the "Company Details" field and click the "Save Data" button.

▲ this symbol indicates that there are deficiencies in the profile..

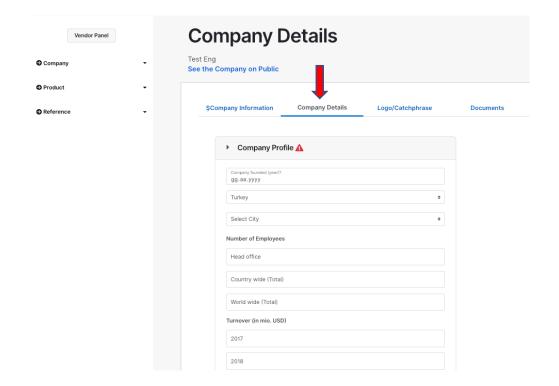

i40 Markt

### **COMPANY PROFILE**

3.1.3 LOGO/SLOGAN

Upload your company logo in the LOGO field in the "Logo/Catchphrase" section. Enter your company's Catchphrase in the Catchphrase field and click the "Save Information" button.

The absence of logo and catchphrase causes problems in the technology user experience of the portal. Please be careful about entering information.

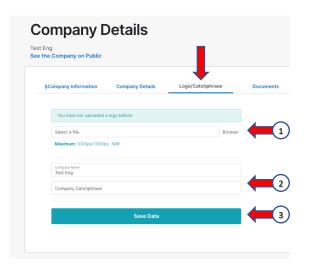

3.1.4
Additional Documents

Enter the documents related to your company in the "**Documents**" field and click the "**Upload Document**" button.

You can add up to 5 documents in PDF format with a maximum size of 5 MB. These can be company introduction, presentation documents. Documents about product and reference, success stories should be entered from product and reference profiling pages.

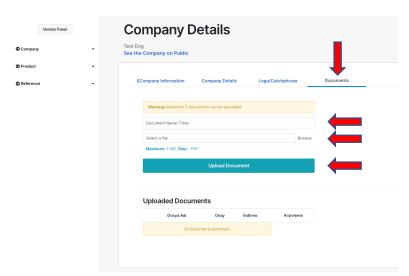

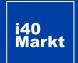

## **COMPANY PROFILE**

You can see how the information you entered appears by clicking on the "See the Company on Public" text.

The information will not be displayed when your company is not approved.

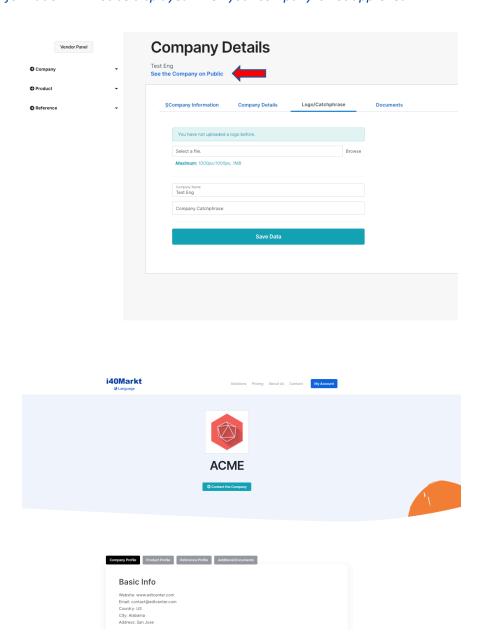

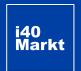

## 3.2.1. Adding Product

Enter the "**Product**" section in the left navigation area, click on "**My Products**" and then the "**Add New Product**" button.

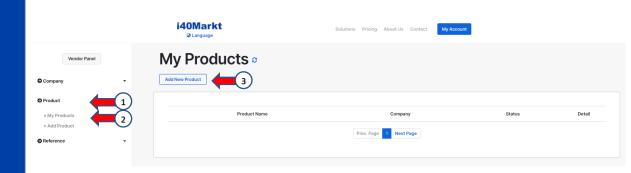

Select the company to which you will add the product, enter the product name and select the main category and click the "**Continue**" button.

A single category can be specified for each product. The main category is critical as it is used for filtering. If you are not sure which category the product belongs to, use the «Filter Category» field. For example: Software products such as ERP, MES are included in the category group "System Integration". When you enter the word "MES" in the "Filter Category" field, the system will list the category fields suitable for you.

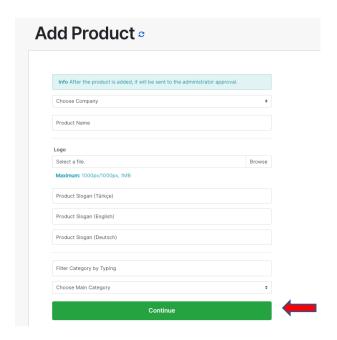

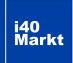

3.2.2.

Defining Product Category After selecting the category, the criteria for that category will be listed. Define the features of your product under the relevant category title and click the »Save Data" button.

| Inc  | dustrial Internet of Things (IoT-IIoT)                        |
|------|---------------------------------------------------------------|
| Area | as of Expertise                                               |
|      | End-to-End Solution                                           |
|      | Needs Analysis and Requirements Gathering                     |
| Ο.   | Architecture design and development                           |
|      | IoT-IIoT Software Development                                 |
|      | IoT-IIoT Application Development                              |
|      | IoT-IIoT Integration                                          |
|      | IoT-IIoT Networking                                           |
|      | IoT-IIoT Gateways                                             |
|      | IoT-IIoT Data Management                                      |
|      | Sensor & Actuator                                             |
|      | Communication Protocols                                       |
|      | Communication Devices                                         |
|      | Consulting                                                    |
| )    | Application support                                           |
|      | IoT-IIoT Data Analytics                                       |
|      | Rapid Prototyping                                             |
|      | Market Ready IoT Product Design & Development (Commercial)    |
|      | Market Ready IoT Product Design & Development (Industrial)    |
|      | IoT-IIoT Security                                             |
|      | Building IoT-IIoT Platforms                                   |
|      | Custumizing Existing IoT-IIoT Platforms                       |
|      | Big Data, Analytics, Al, Machine Learning for IoT Environment |
|      | Edge Devices & Management                                     |
|      | Retrofit / Refurbishment-Modernization                        |

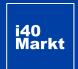

3.2.3. Product Details

Enter the detailed criteria for the product under each section and click the "Save Data" button.

▲ this symbol indicates that there are deficiencies in the profile..

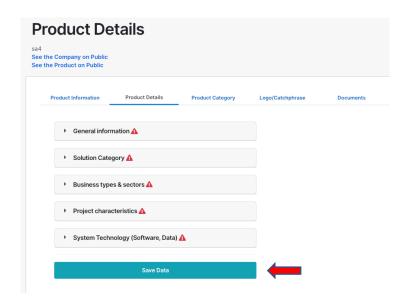

3.2.4. LOGO/

Upload your product logo in the LOGO field in the »Logo/Catchphrase" section. Enter your company's catchphrase in the Product Catchtphrase field and click the "Save Data" button.

The absence of logo and catchphrase causes problems in the technology user experience of the portal. Please be careful about entering information.

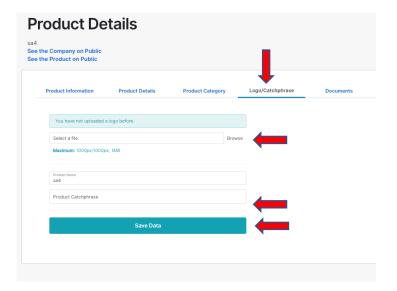

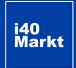

3.2.5.
Additional Documents

Enter the documents related to your product in the "**Documents**" field and click the "**Upload Document**" button.

You can add up to 5 documents in PDF format with a maximum size of 5 MB. These can be product promotion and presentation documents. Documents like success stories related to reference should be entered from reference pages.

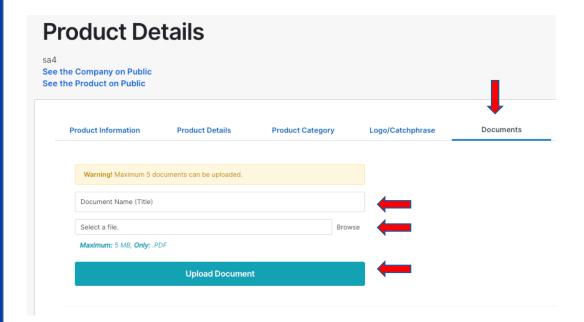

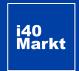

#### REFERENCE PROFILE

3.3.1.
Adding
Reference

Enter the "Reference" section in the left navigation area, click on "My References" and then the "Add New Reference" button.

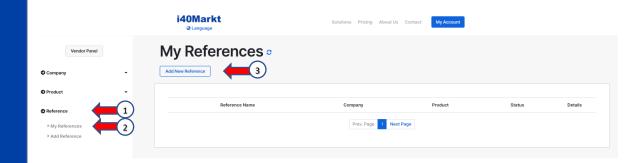

3.3.2. Publishing Preferences

Give a name to the reference. (Usually the reference company name is used). Select the product you assigned the reference to and determine the reference listing type. Click the "Continue" button.

The reference listing type determines in which detail the reference information you enter is displayed. You can choose only logo, logo and company information, logo, company, contact person information or select "None" for publication by name only.

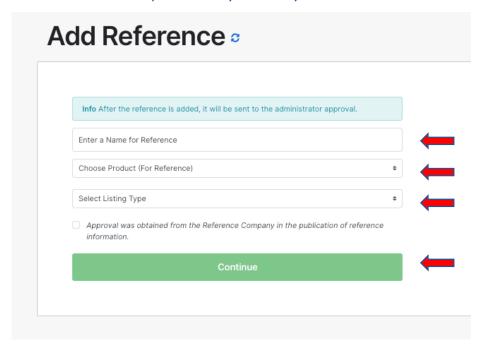

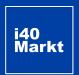

#### REFERENCE PROFILE

3.3.3.
Reference
Details

Enter the "Reference" section in the left navigation area, click on "My References" and the "Details" button in the relevant reference line.

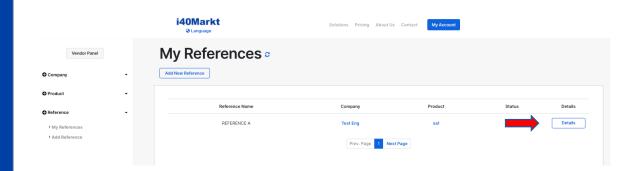

3.3.4. LOGO/SLOGAN

3.3.5.
Additional Documents

Enter the reference details, your Logo and Display Type preference and additional documents (such as Project information, success story) in the relevant fields and click "Save Data button.

The reference listing type determines in which detail the reference information you enter is displayed. You can make your information entries suitable for this type of listing.

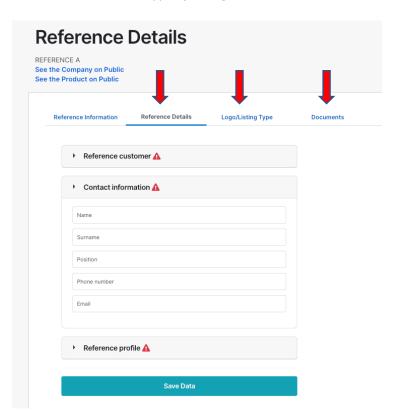